# **Übersichtskarte / Fahrzeugstatus**

The map shows the last position of all your vehicles or a certain group of vehicles. Below the map, you will see a table which contains the last position for each vehicle and detailed information about it.

Under certain circumstances it is possible that this position does not coincide with the actual position of the vehicle. This might for example be the case if the box could not send data via GPRS for a long period of time and begins to empty its message memory.

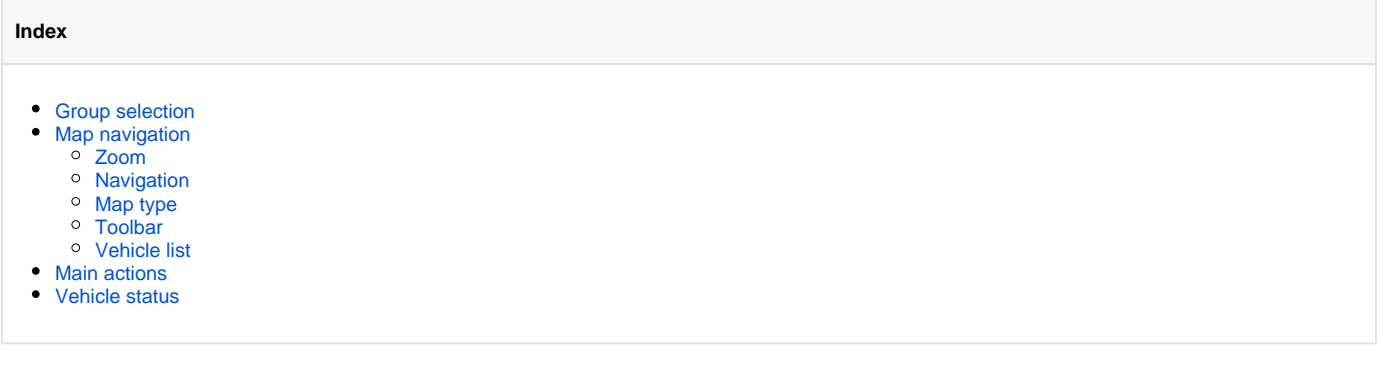

# <span id="page-0-0"></span>Group selection

If you only want to see a certain group of vehicles, proceed as follows:

- Select an entry from the "group" selection box or
- Enter the name of the group in the input field with the selection box open and select an entry from the filtered list.

# <span id="page-0-1"></span>Map navigation

Within the map there are various means and methods available to optimize and / or narrow down the information you require.

#### Zoom

<span id="page-0-2"></span>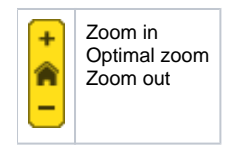

#### **Navigation**

<span id="page-0-3"></span>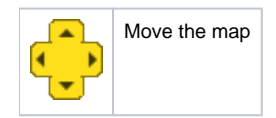

#### Map type

<span id="page-0-4"></span>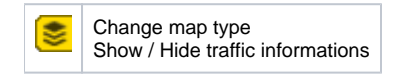

#### Toolbar

<span id="page-0-5"></span>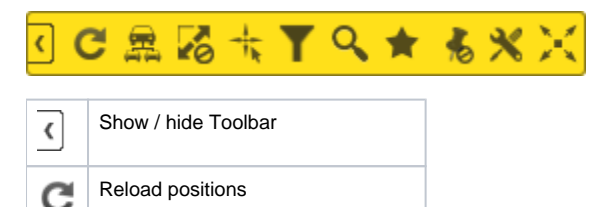

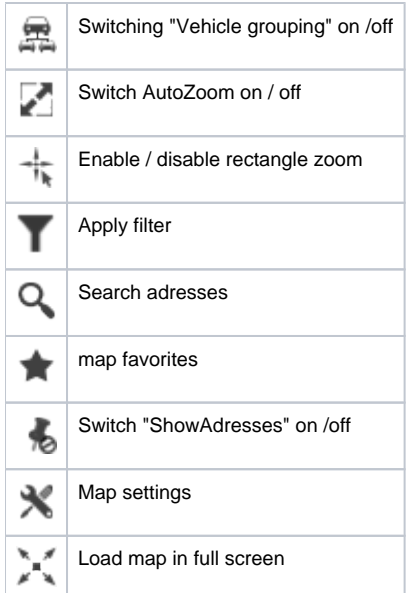

#### Vehicle list

<span id="page-1-0"></span>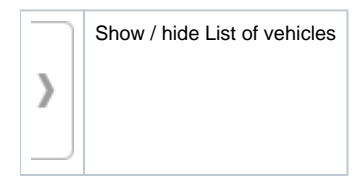

### <span id="page-1-1"></span>Main actions

There are several global actions available in the entire module "Overview map / vehicle status". These are displayed as a drop-down button in the upper right corner of the map.

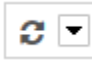

By clicking on the arrow of the button, a menu opens, in which the various actions can then be selected and executed or started.

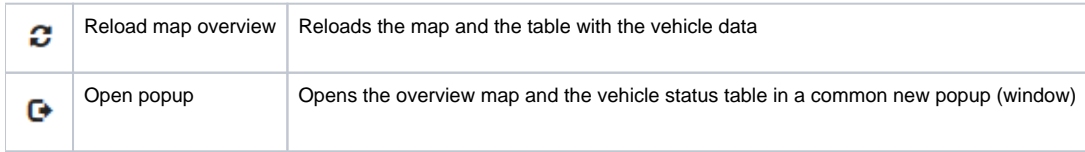

### <span id="page-1-2"></span>Vehicle status

The table shows a certain number of entries, depending on the setting. The number can be temporarily adjusted directly in the tab head. There is also a search field on the right above the table, which is used to search for specific vehicles. Furthermore, the data can be sorted ascending or descending depending on the column.

The number of columns depends on the available data of the vehicles. As soon as a vehicle delivers data to a particular column, it is displayed in the table. However, certain columns are always available. Vehicles for which there are no current position messages are displayed in the table with the entry "No position present".

The following columns can appear in the table in this order:

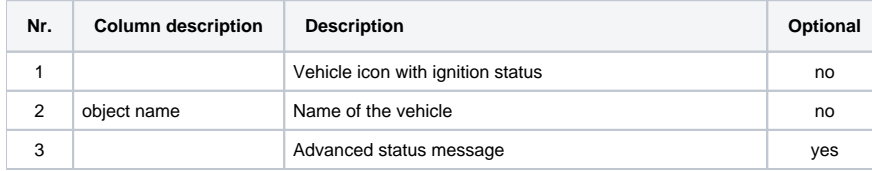

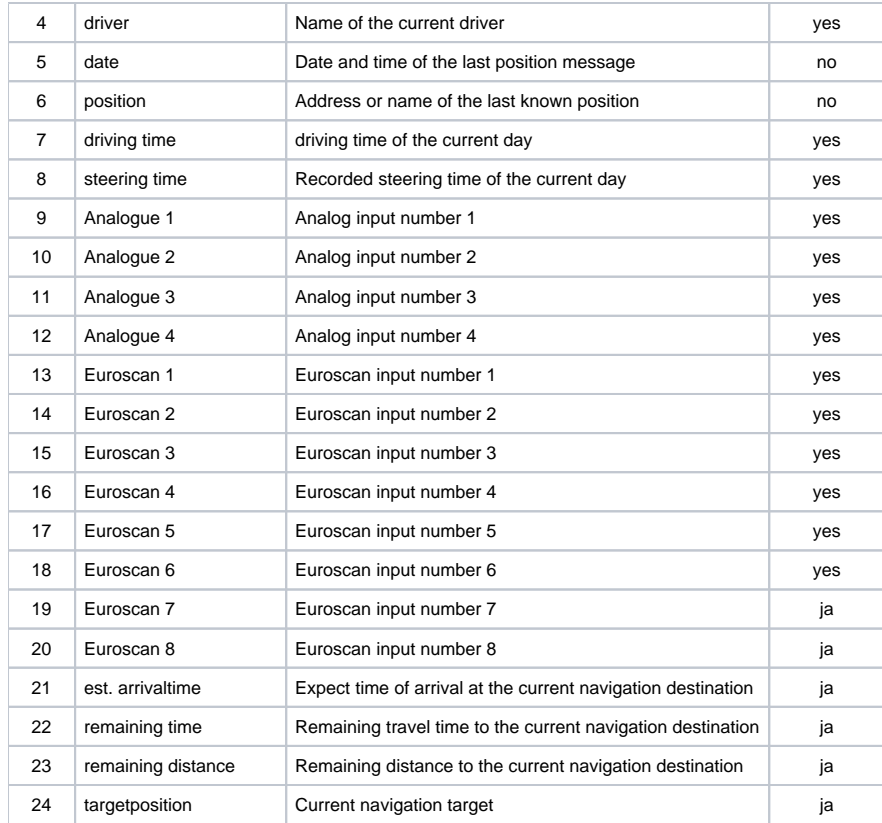